# Anmeldung zu Schwerpunktbereichshausarbeiten<br>Eine Kurzanleitung für Studierende – Version 2.0 – Stand 05.05.2023

## Hinweise zu dieser Anleitung

Sollten Sie Fragen zu **technischen** Themen haben, wenden Sie sich bitte an: [elearning.rewi@uni-bielefeld.de](mailto:elearning.rewi@uni-bielefeld.de) Sollten Sie Fragen zu **inhaltlichen** Themen haben, wenden Sie sich bitte an: [pruefungsamt.rewi@uni-bielefeld.de](mailto:pruefungsamt.rewi@uni-bielefeld.de)

# A. Anmeldung zu Schwerpunktbereichshausarbeiten

- 1. Öffnen Sie das eKVV und melden Sie sich an [\(https://ekvv.uni-bielefeld.de/kvv\\_publ/publ/Home.jsp\)](https://ekvv.uni-bielefeld.de/kvv_publ/publ/Home.jsp).
- 2. Nehmen Sie die folgenden Schritte nacheinander vor:
	- **a)** Geben Sie in der Schnellsuche in der oberen linken Ecke die **Belegnummer 299040** der Anmeldeveranstaltung ein.

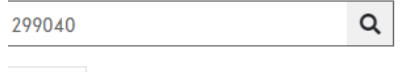

```
Start mein eKVV
```
**b)** Stellen Sie sicher, dass Sie das **aktuelle Semester ausgewählt** haben.

## **Ergebnisse der Schnellsuche**

Semesterauswahl: SoSe 2023 WiSe 2022/2023 Frühere...

- 3. Nehmen Sie die folgenden Schritte nacheinander vor:
	- **a)** Nehmen Sie den eKVV-Eintrag in Ihren Stundenplan auf, indem Sie auf die Speichern-Schaltfläche **and rechts klicken**. Schließen Sie die erscheinende Meldung.
	- **b)** Öffnen Sie anschließend die Veranstaltung, indem Sie auf die Expandieren-Schaltfläche **der klicken**.

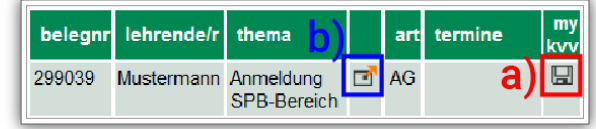

4. Es öffnet sich die Übersicht zur Anmeldungsveranstaltung. Klicken Sie dann in den Quicklinks rechts oben auf den Eintrag "Lernraum (E-Learning)".

#### **∨ Quicklinks**

- In Stundenplan setzen
- Fragen oder Korrekturen?
- $\bigvee$  Termine
- ↓ Fachzuordnungen
- 2: Lernraum (E-Learning)

5. Sie werden zur Moodle-Plattform der Veranstaltung weitergeleitet. Melden Sie sich über die Schaltfläche "Zur Anmeldung mit **Hochschulzugang"** bei Moodle an. Wählen Sie die **Universität Bielefeld** aus.

- 6. Nach der Anmeldung sehen Sie nun unter dem Button Anleitung die Schaltfläche "Anmeldung Hausarbeit". Klicken Sie auf diese und wählen Sie im Folgenden die Hausarbeit aus, für die Sie sich **anmelden** wollen.
- 7. Klicken Sie auf die blaue Schaltfläche "Beantworten Sie die Fragen ..."
- 8. **Beantworten Sie die Fragen und lesen Sie die Hinweise sorgfältig durch.** Mit den rechts dargestellten Schaltflächen navigieren Sie zwischen den einzelnen Seiten der Anmeldung vor und zurück.

**Achtung: Bitte nutzen Sie nicht die "Seite zurück"- und/oder "Seite vor"-Schaltflächen Ihres Browsers zur Seitennavigation.**

9. Am Ende der Anmeldung werden Ihnen die rechts dargestellten Schaltflächen angezeigt.

Nutzen Sie die Schaltfläche **"<< Vorherige Seite**", wenn Sie Ihre Eingaben erneut überprüfen möchten.

Nutzen Sie die Schaltfläche "Befragung abgeben", wenn Sie Ihre Anmeldung abschicken möchten.

**Achtung: Die Abgabe der Befragung stellt Ihre verbindliche Anmeldung zu der Schwerpunktbereichshausarbeit dar. Zugleich stellt die Abgabe eine verbindliche Anmeldung zu dem gewählten Schwerpunktbereich dar. Beachten Sie die eingeschränkte Wechselmöglichkeit (§ 51 Abs. 4 StudPrO 2020). Die Anmeldung wird erst mit Ablauf der Anmeldefrist wirksam. Auch alle weiteren im Zusammenhang mit der Anmeldung abgegebenen Erklärungen (ggf. Wechsel des SPB) werden erst mit Ablauf der Frist wirksam.**

Klicken Sie auf die Schaltfläche "**Befragung abgeben**", um Ihre verbindliche Anmeldung zu der Schwerpunktbereichshausarbeit abzugeben.

10.Sie werden weitergeleitet.

Sie können auf die Schaltfläche "Weiter" klicken, um eine Übersicht Ihrer Anmeldung zu.

Danke für das Ausfüllen dieser Befragung. Weiter

Anmeldung Hausarbeit Beantworten Sie die Fragen << Vorherige Seite Nächste Seite >>

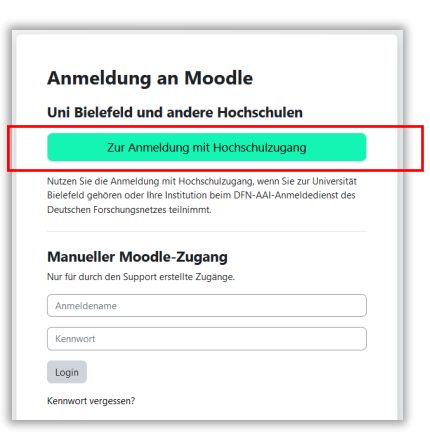

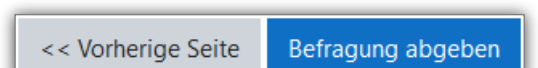

**11.Fertig. Sie haben sich nun verbindlich zu der Schwerpunktbereichshausarbeit angemeldet. Nachdem der Zulassungsprozess abgeschlossen ist, erhalten Sie die Ladung an die von Ihnen in der Anmeldung angegebene E-Mail-Adresse. Eine Eingangsbestätigung Ihrer Anmeldung erhalten Sie nicht.**

# B. Änderungen an der Anmeldung vornehmen

Nachdem Sie Ihre Anmeldung über die Schaltfläche "Befragung abgeben" abgegeben haben, können Sie keine Änderungen an der bereits abgegebenen Anmeldung mehr vornehmen.

Sie können jedoch den Anmeldeprozess erneut starten und eine komplett neue Anmeldung abgeben. **In diesem Fall wird Ihre vorherige Anmeldung gegenstandslos und es gilt ausschließlich Ihre neueste Anmeldung.**

Sie können während des Anmeldezeitraumes so viele Anmeldungen zu einer Schwerpunktbereichshausarbeit abgeben, wie Sie möchten. **Es gilt ausschließlich die zuletzt abgegebene Anmeldung.** Dies betrifft auch alle weiteren im Zusammenhang mit der Anmeldung abgegebenen Erklärungen (ggf. Wechsel des SPB).

## C. Abmeldung von der Schwerpunktbereichshausarbeit

### I. Abmeldung, während der Anmeldezeitraum noch läuft

Während der Anmeldezeitraum noch läuft, können Sie sich **ausschließlich** von der Schwerpunktbereichshausarbeit abmelden, indem Sie eine neue "Anmeldung" durchführen, und dabei die Felder derjenigen Hausarbeit unausgefüllt lassen, von der Sie sich abmelden möchten. Bei einer vollständigen Abmeldung (Bsp. 2) werden auch alle weiteren im Zusammenhang mit der Anmeldung abgegebenen Erklärungen (ggf. Wechsel des SPB) gegenstandslos.

#### *Beispiel 1 – Abmeldung von einer Hausarbeit:*

*Sie haben im SPB 3 als Erstwunsch "Internationales Privatrecht II", als Zweitwunsch "Vertriebsrecht" und als Drittwunsch "Internationales Verfahrensrecht" gewählt.* 

*Nun möchten Sie sich von der Hausarbeit "Vertriebsrecht" abmelden.*

*Hierzu starten Sie schlicht eine weitere "Anmeldung", wählen als Erstwunsch erneut "Internationales Privatrecht II". Bei Ihrem Zweitwunsch wählen Sie nun den Eintrag "Internationales Verfahrensrecht", welchen Sie zuvor als Drittwunsch angegeben hatten. Als neuen Drittwunsch wählen Sie den Eintrag "leer"*, *um sich von dieser Hausarbeit abzumelden.*

*Sie haben nun nur noch als Erstwunsch "Internationales Privatrecht II" und als Zweitwunsch "Internationales Verfahrensrecht" gewählt. Von Ihrem ursprünglichen Zweitwunsch haben Sie sich abgemeldet.*

#### *Beispiel 2 – vollständige Abmeldung:*

*Sie haben im SPB 3 als Erstwunsch "Internationales Privatrecht II", als Zweitwunsch "Vertriebsrecht" und als Drittwunsch "Internationales Verfahrensrecht" gewählt.* 

*Nun möchten Sie sich von allen Hausarbeiten abmelden, also eine vollständige Abmeldung durchführen.* 

*Hierzu starten Sie schlicht eine weitere "Anmeldung", wählen als Erstwunsch "leer", als Zweitwunsch "leer" und als Drittwunsch "leer".* 

*Sie haben nun keine Hausarbeit mehr gewählt und sind damit vollständig abgemeldet.* 

*Sofern Sie nicht bereits vorher eine Leistung in einem Schwerpunktbereich erbracht haben, haben Sie damit auch nicht verbindlich einen Schwerpunktbereich gewählt.* 

#### II. Abmeldung, nachdem der Anmeldezeitraum verstrichen ist

Abmeldungen von der Schwerpunktbereichshausarbeit, nachdem der Anmeldezeitraum verstrichen ist, sind **ausschließlich per E-Mail möglich**.

Schicken Sie Ihre Abmeldung unter Nennung derjenigen Schwerpunktbereichshausarbeiten, von der/denen Sie sich abmelden möchten, an die folgende Adresse: **[pruefungsamt.rewi@uni-bielefeld.de](mailto:pruefungsamt.rewi@uni-bielefeld.de)**. Bei einer Abmeldung werden auch alle weiteren im Zusammenhang mit der Anmeldung abgegebenen Erklärungen (ggf. Wechsel des SPB) gegenstandslos.

#### **Achtung: Nutzen Sie zur Abmeldung ausschließlich Ihre E-Mail-Adresse der Universität Bielefeld. Abmeldungen über E-Mail-Adressen anderer Anbieter werden nicht berücksichtigt.**